注意事项

切勿将电机掉落、敲击、钻压或浸入水中。 安装前要阅读重要的安全说明。 安装不正确可能导致严重伤害,并使制造商的责任和保修失效。

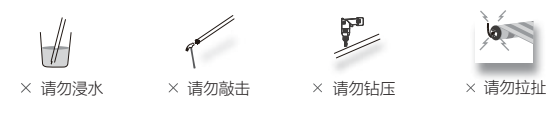

警示!

不正确的安装可能会导致严重的人身伤害,请严格遵守所有说明。

安装电机前,请确保移除所有无关的电源线,禁用除供电所需设备外的一切设备。 手动控制的致动机构安装高度不超过1.8米。

自复位开关的致动构件应安装于被驱动部件直线可视范围内,并远离运动部件,其 高度不应低于1.5米。

重要安全说明。遵守此说明对人身安全至关重要,请妥善保管此说明:

- 请严格遵照说明所述安装电机和配件。 1.
- 身体、感官或精神上有障碍或无经验及相关知识的人员(包括儿童),不得使 2. 用本产品。
- 请禁止儿童摆弄固定的控制开关。遥控器需摆放至儿童不能触及的地方。 3.
- 经常检查安装是否平衡。 4.
- 5. 不得将电机与强酸、强碱或污浊及腐蚀性材料一起存放。
- 不要在潮湿环境中使用电机。 6.
- 7.不要频繁启动电机或过载运行,以免降低电机使用寿命。
- 不要在非工作状态转动调节旋钮或传动套管。 8.
- 9. 请勿在维护或打开窗户时操作卷帘,例如,清洁窗户时。
- 10. 自复位开关的致动构件应被安装被驱动部件的直线可视范围内,远离运动部件, 其安装高度不低于1.5米,且固定控制器必须安装在可视位置。
- 11. 电机的运动部件必须安装在距离地面或能够触及电机的平台上方2.5米以上高 处。
- 12. 固定控制器必须安装在肉眼可见的位置。
- 13. 电机的额定工作时间为4分钟。在电机温度降低至环境温度之前,无法重新启 动。
- 14. 如卷帘窗是通过遥控器控制,维修时,请关闭遥控器并断开电源。
- 15. 如电机用于卷帘门,操作中,需注意卷帘门的关闭状况并确保人员远离直至卷 帘门完全关闭。
- 16. 手动操作电机时,请注意人员安全,卷帘门可能因扭簧磨损或断裂而迅速坠落。
- 17. 如电源线损坏,请联系专业人员更换。
- 18. 如电机损坏,请联系专业人士维修或更换。

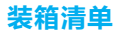

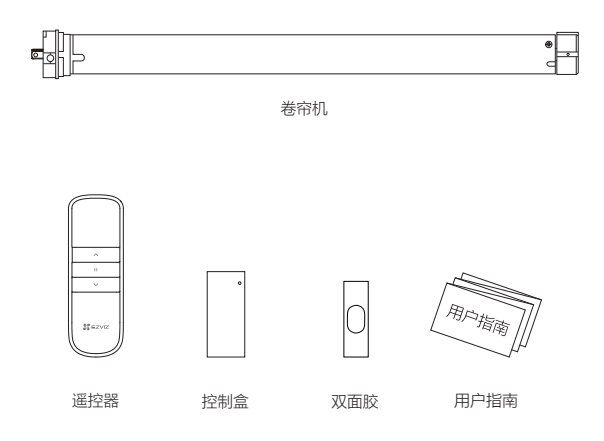

# 外观介绍

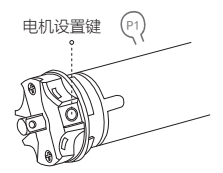

电机设置键的功能

- 1. 对码或添加遥控器:按一下电机设置键,无码时蜂鸣器长鸣一声,电机转动提示 一次,有码时鸣叫三声,电机进入对码或添加遥控器状态。
- 2. 换向:长按电机设置键5秒,听到蜂鸣器鸣叫三声后松开按键,此时电机转动提示 一次,电机换向成功。。
- 3. 恢复出厂设置:长按电机设置键10秒,直到第二次听到蜂鸣器鸣叫三声后松开按 键,此时电机再次转动提示一次,电机恢复出厂设置成功。

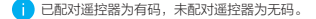

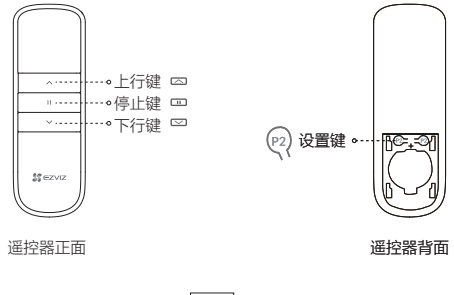

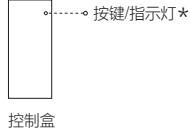

- \* 指示灯<br>\*\*\*\*\*
- 白灯快闪:配网模式 橙色慢闪:网络断开,且电机运转中 白色常亮:配网成功,且电机运转中 橙色快闪:故障 有时的 白橙交替闪烁:恢复出厂设置成功 橙色常亮:启动中

# 功能特点

- 无线遥控 .
- 第三行程点功能 .
- 恢复出厂设置 .
- 换向功能
- 行程微调 .
- 电子行程设置 .
- 外接专用zigbee模块 .

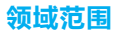

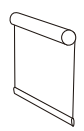

该电机适用于卷帘。

接线

#### 三芯线: 230V/50Hz

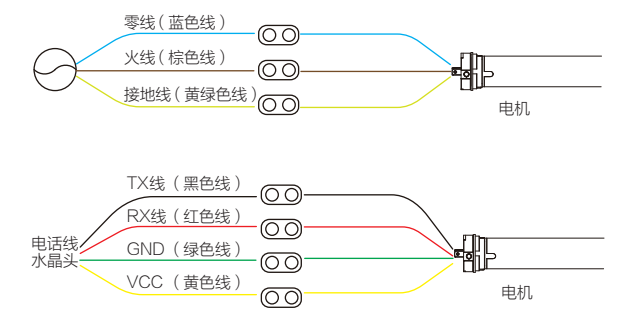

# 下载"萤石云视频"

将手机连上Wi-Fi网络,扫描下方的二维码,下载并安装后根据提示完成用户注册。

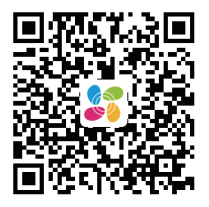

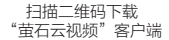

# 添加到"萤石云视频"

配合网关设备操作,用顶针长按控制盒按键4秒,直至指示灯白灯快闪,进入配网

模式,完成设备添加。<br>或直接登录"萤石云视频"客户端,选择添加设备,扫描控制盒或说明书首页二维 码, 根据界面提示将设备添加到"萤石云视频"。

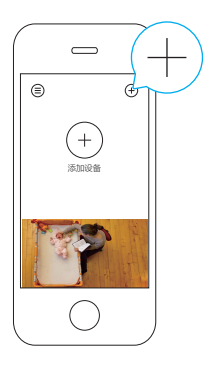

安装

#### 安装注意事项

- 1. 不要将电机暴露在潮湿或极端温度条件下。
- 2. 不要钻入电机。
- 3.切勿切割天线并使其远离金属物体。
- 请将电机设备远离儿童。 4.
- 如果电源线或连接器损坏,请勿使用。 5.
- 确保使用正确的皇冠和驱动适配器。 6.
- 确保电源线和天线畅通无阻,不得移动部件。 7.
- 穿过墙壁的电缆应妥善隔离。 8.
- 9.电机只能安装在水平位置。
- 10.在安装之前,请移除不必要的电源线并禁用通电操作所不需要的设备。
- 11.由合格的专业人员进行安装和编程,使用或修改超出本说明书的范围可能导致 保修失效。

步骤1:将传动管切割成所需长度。

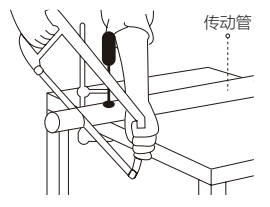

步骤2:确保管边清洁无毛刺。

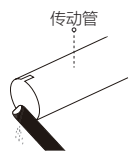

步骤3:在电机上安装正确的皇冠和驱动适配器。确保驱动器适配器牢固安装,皇 冠自由旋转。

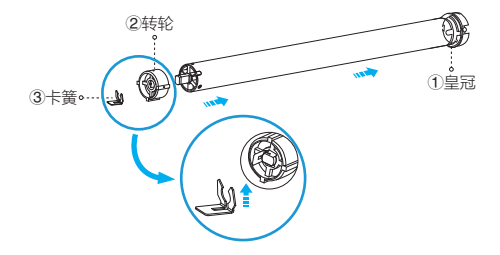

步骤4:将皇冠和驱动适配器上的槽口与传动管对齐,滑动并将电机安装到传动管 中,两端安装尾插支架和行程支架。

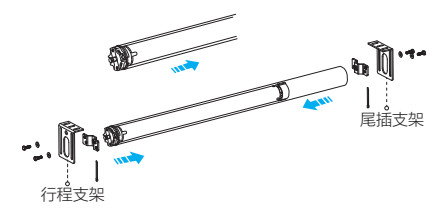

## 操作注意事项

请在设置前仔细阅读以下注意事项。

- 1. AC接线方式参考接线图。
- 2. 在操作中:
	- ①遥控器按键有效间隔时间为6秒,6秒内无操作将退出当前设定。 ②会有转动或鸣叫提示,请在提示完成后进行下一步操作。
- 3. 行程设置中:

①设置完成上/下行程点后才可使用,且上/下行程点不可在同一位置。

- ②设置完成后,具有断电记忆功能。
- ③行程清除即清除所有行程记忆。

④两分钟内无操作将自动退出行程设置模式,如要继续,请重新进入行程设置 操作。

- 4. 遥控器丢失后,新遥控器按照对码操作步骤重新操作。若有行程则行程不变。
- 5. 一台电机最多可存储20个遥控器通道,存满20个通道之后,如再添加新遥控器 通道,只有最后一个通道会被循环覆盖。

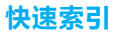

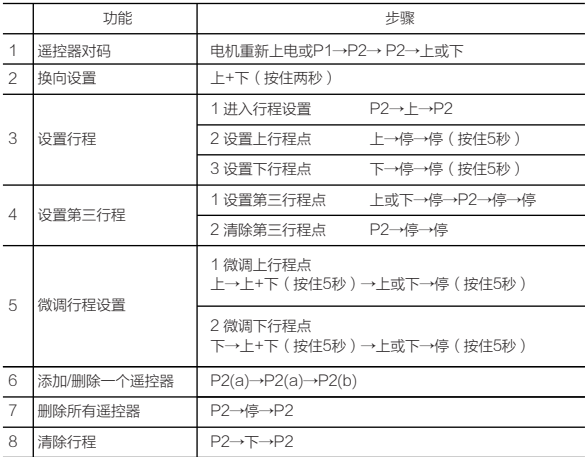

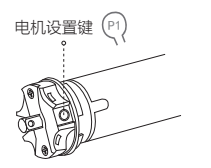

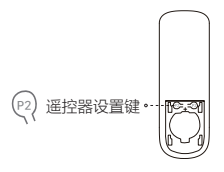

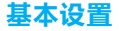

t 持骤1-3必须完成, 以确保正确的操作。

## 1 遥控器对码

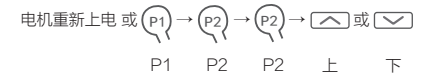

电机重新上电或按一下电机设置键P1(无码时蜂鸣器长鸣一声,电机转动提示一次 ,有码时鸣叫三声 ) ,10秒内,按一下遥控器P2键(鸣叫一次,转动一次 ) ,按<br>一下P2键(鸣叫一声,转动一次 ) ,再按一下上行键或下行键(鸣叫三声,转动一 次),电机对码成功。

## 2 换向设置

若按遥控器上行键,电机向下运行,请执行换向操作。

 $\sqrt{2}$  +  $\sqrt{2}$ 上 下 同时按上行键和下行键两秒(鸣叫三声,转动一次),电机换 向成功。

此操作需在无行程的情况下进行。

## 3 设置行程

### 进入行程设置模式

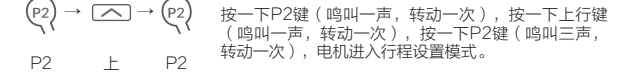

#### 设置上行程点

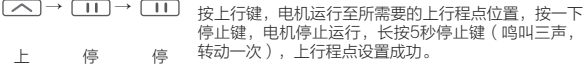

#### 设置下行程点

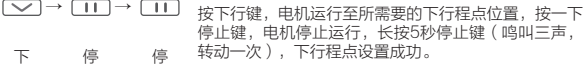

设置行程时,按上行键或下行键点击运行,此时按一下P2键,则进入步进状态,这时可精确地 设置行程点的位置,再次按下停止键退出步进状态;若电机已有行程,则无响应,需先删除行 程;无行程时,无需进入行程设置模式。

## 4 设置第三行程

#### 设置第三行程点

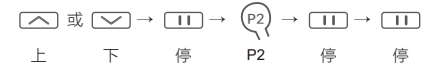

已设好上下行程点后,按上行键或下行键,电机运行至所需要的第三行程点位置, 按一下停止键,电机停止运行,按一下P2键(鸣叫一声,转动一次),按一下停止 键(鸣叫一声,转动一次),再按一下停止键(鸣叫三声,转动三次),行程内的 第三行程点设置成功。

十 长按停止键两秒, 电机自动运行到第三行程点。

#### 删除第三行程点

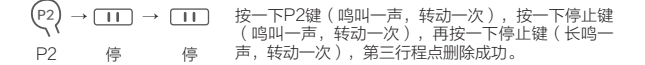

## 5 微调行程设置

#### 微调上行程点

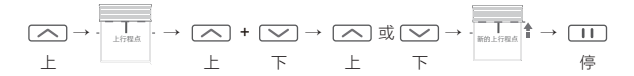

按上行键,电机运行至上行程点处,同时按住上行键和下行键5秒(鸣叫三声,转 动一次),电机进入微调行程模式,按上行键或下行键调整新的上行程点位置,按 停止键5秒(鸣叫三声,转动一次),上行程点微调成功。

#### 微调下行程点

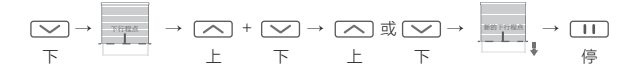

按下行键,电机运行至下行程点处,同时按住上行键和下行键5秒(鸣叫三声,转 动一次),电机进入微调行程模式,按上行键或下行键调整新的下行程点位置,按 停止键5秒(鸣叫三声,转动一次),下行程点微调成功。

## 6 添加/删除一个遥控器

以下示意图中,(a)为已对码遥控器,(b)为未对码,需添加的遥控器。

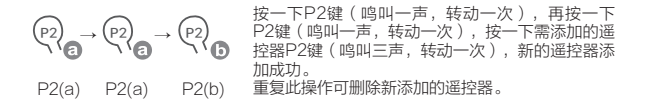

## 7 删除所有遥控器

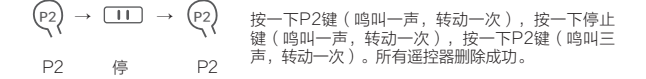

十 此操作仅删除谣控器,行程仍保留。

## 8 清除行程

 $P2) \rightarrow \Box \rightarrow \Box$   $\rightarrow \Box$ P2 下 P2 按一下P2键(鸣叫一声,转动一次),按一下下行 键(鸣叫一声,转动一次),按一下P2键(鸣叫三 声,转动一次),行程清除成功。

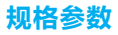

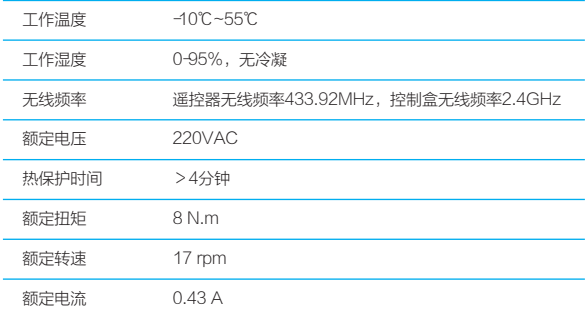

# 常见问题及处理

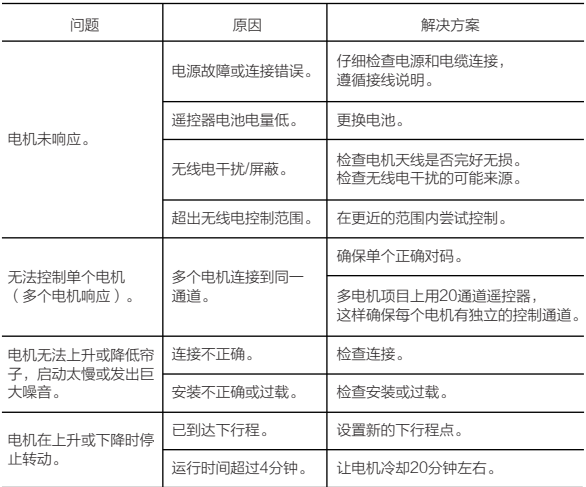

# 售后服务支持

如果您在使用过程中遇到任何问题,您可以拨打服务热线或者联系在线客服。 您可以登录萤石官网查询售后服务站点。 服务执线: 400-878-7878 萤石官网:www.ys7.com

#### 上门安装服务

萤石可提供有偿上门安装服务,请拨打服务热线400-878-7878查询提供安装服务 的城市和收费,或者扫描下面的二维码,预约上门安装。 如果您购买的商品包安装服务,无需预约或者拨打服务热线,工作人员会主动联系 您。

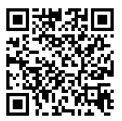

#### 声明

本产品为互联网设备,升级到官方最新软件版本,可使您获得更好的用户体验。 设备的具体参数、维修方法、使用范围及最新程序等内容请登录萤石官网 www.ys7.com查询。 本手册适用的设备型号: CS-HAW。

#### 版权所有©杭州萤石软件有限公司。保留一切权利。

本手册的任何部分,包括文字、图片、图形等均归属于杭州萤石软件有限公司或其关联公 司(以下简称"萤石")。未经书面许可,任何单位或个人不得以任何方式摘录、复制、翻 译、修改本手册的全部或部分。除非另有约定,萤石不对本手册提供任何明示或默示的声 明或保证。

#### 关于本产品

本手册描述的产品仅供中国大陆地区销售和使用。本产品只能在购买地所在国家或地区享 受售后服务及维保方案。

#### 关于本手册

本手册仅作为相关产品的指导说明,可能与实际产品存在差异,请以实物为准。因产品版 本升级或其他需要,萤石可能对本手册进行更新,如您需要最新版手册,请您登录萤石官 网查阅(www.ys7.com)。

萤石建议您在专业人员的指导下使用本手册。

#### 商标声明

· 董石、EZVIZ、 教为萤石的注册商标。

·本手册涉及的其他商标由其所有人各自拥有。

#### 责任声明

·在法律允许的最大范围内,本手册以及所描述的产品(包含其硬件、软件、固件等)均 "按照现状"提供,可能存在瑕疵或错误。萤石不提供任何形式的明示或默示保证,包括 但不限于适销性、质量满意度、适合特定目的等保证;亦不对使用本手册或使用萤石产品 导致的任何特殊、附带、偶然或间接的损害进行赔偿,包括但不限于商业利润损失、系统 故障、数据或文档丢失产生的损失。

·您知悉互联网的开放性特点,您将产品接入互联网可能存在网络攻击、黑客攻击、病毒 感染等风险,萤石不对因此造成的产品工作异常、信息泄露等问题承担责任,但萤石将及 时为您提供产品相关技术支持。

·使用本产品时,请您严格遵循适用的法律法规,避免侵犯第三方权利,包括但不限于公 开权、知识产权、数据权利或其他隐私权。您亦不得将本产品用于大规模杀伤性武器、生 化武器、核爆炸或任何不安全的核能利用或侵犯人权的用途。

·如本手册内容与适用的法律相冲突,则以法律规定为准。

#### "萤石云"声明

本产品部分功能(包括但不限于远程管理等功能)的实现将依赖于互联网、电信增值服务; 您若希望实现以上功能,需在萤石云平台(www.ys7.com)完成用户注册,遵守《萤石 服务协议》、《萤石隐私政策》等,并接入萤石设备,以实现对萤石设备的管理。